There are three main logins for BISD students and staff:

- 1. *Network*(Desktop, Laptop, "AD")
- 2. *Skyward*(Family/Educator Access)
- 3. *Google*(Gmail, Google Docs, Drive, Chromebooks, Chrome browser, etc.)

### **1.Network Login:**

This login is most commonly used on the Ctrl+Alt+Del screen on a Laptop or Desktop PC. It is also used for:

- Signing into the BISD website to see the "For Staff" channel
- Safari Montage
- BYOD access
- Moodle

Periodically, this password will need to be reset and will need have the following:

- Uppercase
- Lowercase
- Special character or number
- Minimum of 8 characters long

User Name for staff is First Initial, Last name:

• John Teacher - jteacher

Students are first 5 of last name, first three of first name, plus 000 or 001, though there are exceptions:

• John Student - studejoh000

## **2**. **Skyward Login:**

Skyward is used for Gradebook, Student Records and Employee Access. Skyward logins commonly consist of your first initial, last name and your date of birth. For example:

- jteacher13
- John Teacher, born the 13th of the month.

The Login ID/Password can be retrieved by selecting the "Forgot your Login/Password?" link below the sign in. It takes approximately 24 hours for the new login to sync.

Student Login ID's are the same as their Network accounts:

• John Student - studejoh000

For other Family Access questions refer to building office staff. \***Homeroom**uses the same Login ID as Skyward\*

### **3. Google Login:**

This login gains you access to anything connected to your BISD Google accounts. Including:

- Gmail
- Calendar
- Google Drive
- Google Docs, Sheets, etc.
- Chrome Browser
- Chromebooks

Username is first initial, last name @bisd303.org:

● jteacher@bisd303.org

Students have @frogrock.org accounts and they are the same as their Network and Skyward accounts.

Help Desk can assist with Staff Google accounts. Students should be referred to the Building Technician or Computer Coordinator.

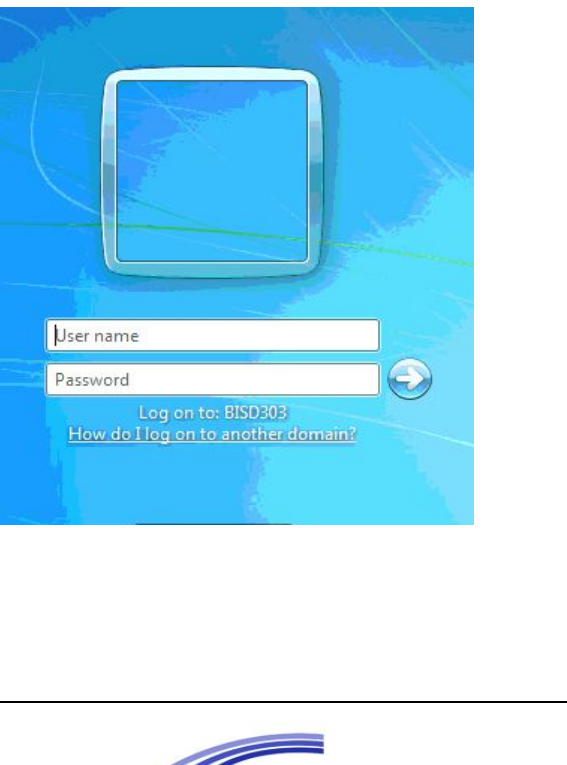

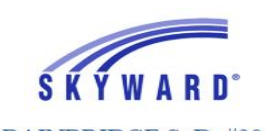

#### **BAINBRIDGE S. D. #303** BAINBRIDGE ISLAND SCHOOL DISTRICT

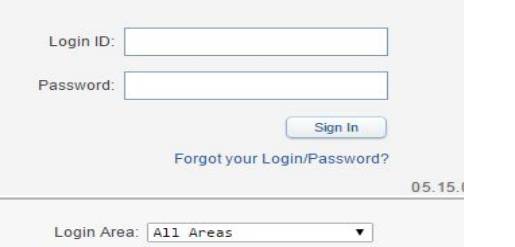

# Google

Sign in to add another account

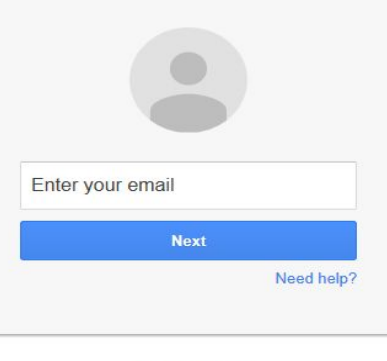

Create account

## How To Access the For Staff Channel

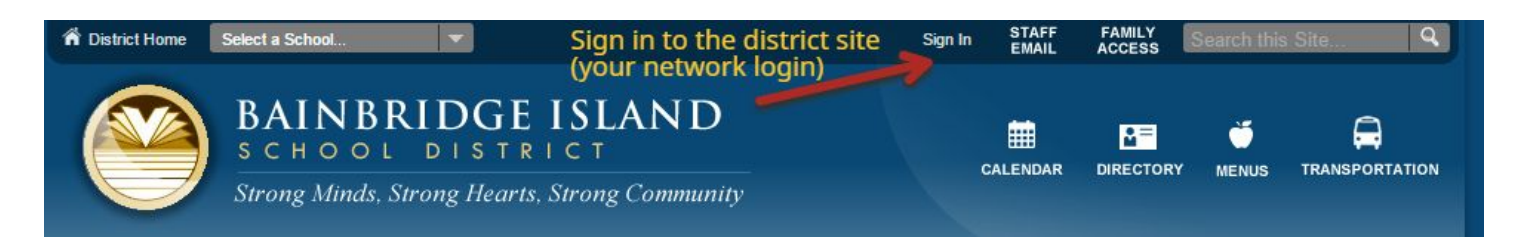

## **Enter your Network U/N and P/W, then click "For Staff" on the gold channel bar:**

Enter your user name and password to sign in. You can use this site without being registered or signing in, but registered users who sign in may have access to password is case-sensitive. **User Name:** kgr Password: ......... **Forgot My Password** Sign In Click "For Staff" which is now available from signing in, **Employment nmunity** For Staff **Site Shortcuts** ▶ Visit the Capital Projects Web page to learn about the past. present and future for school

**\*\* The "For Staff Directory" is an excellent resource for multiple staffspecific needs\*\***